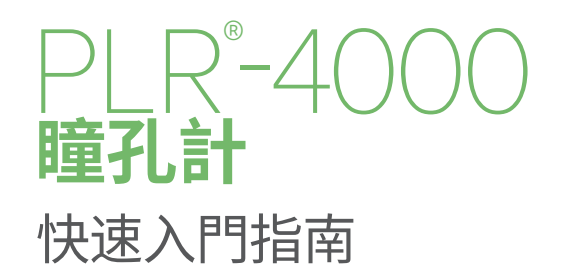

# 開機

### **為 PLR-4000 瞳孔計充電**

- **1.** 將 PLR-4000 電源適配器連接到 PLR-4000 充電器並插入電源插座。充電器底部 的指示燈將顯示白色,表示充電器已接上電源。
- **2.** 將 PLR-4000 放入充電器。充電器指示燈將變成**藍色**,而且 LCD 螢幕將顯示有 的電池圖示,表示 PLR-4000 正在充電。充滿電後指示燈將變成**綠色**。
- **附註:** 第一次使用前,請確認 PLR-4000 已充滿電而且日期/時間已準確設定 (請參閱 「設定日期和時間」一節)。

#### **3. PLR-4000 瞳孔計在充電器中進入休眠狀態以有效充電:**

- PLR-4000 放入充電器後最初會開啟 (或保持開啟)。
- 在充電器停留 2 分鐘後, PLR-4000 將進入睡眠狀態以有效充電。螢幕將變暗。如果 在這 2 分鐘內按下任何按鈕或觸控螢幕,PLR-4000 進入睡眠狀態之前的時間將額 外延長 2 分鐘。
- • 若要在充電器中進入睡眠狀態後使用 PLR-4000,只需要從充電器中取出,這就會 自動喚醒。

#### **4. 如果 PLR-4000 瞳孔計不在充電器中,為了節省電池電量,它將:**

- 在 4 分鐘後進入睡眠模式。若要開啟,請觸碰螢幕或按下任何按鈕。
- 在經過 6 分鐘後關閉電源。

# **開啟 PLR-4000 瞳孔計**

**5.** 如果 PLR-4000 離開充電器並已關閉電源,請按下 (而非按住) 本裝置側邊的**開/關** 按鈕 4。

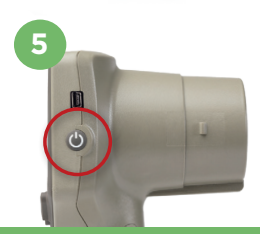

TICS

NEUR

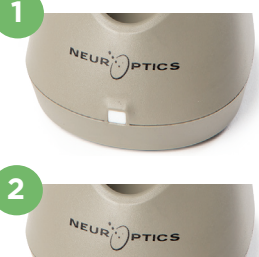

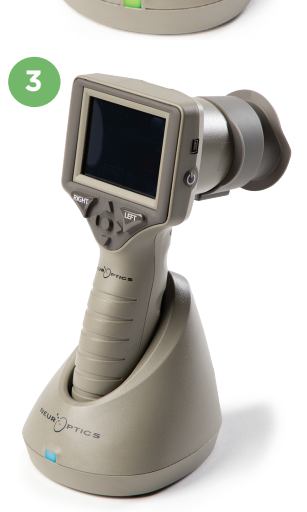

# **設定日期和時間**

- **6.** 若要修改日期和時間,請從主畫面選取**設定**圖示 ,然後選取 **Date** 或 **Time**。按照指示 使用 24 小時時間設定輸入目前日期和時間,然後選取 2
- **7.** 美國的客戶可以在 **Time** 設定中選擇啟用 **Automatic Daylight Savings Time (DST)**。 自動 DST 預設停用。自動調整僅按照美國 DST 法規進行,不會按照地理位置進行更新。

#### **日期和時間維護:**

- • 需要進行每季定期維護以確認日期和時間正確無誤。設定的日期和時間將影響後續患者 瞳孔測量列出的時間戳記。變更日期和時間不會改變先前測量的時間戳記。
- • 如果停用自動 DST,則在任何時間變更後立即調整時間。

### **返回主畫面**

**8.** 按下 **LEFT** 或 **RIGHT** 按鈕 (綠色圓圈) 返回主畫面。

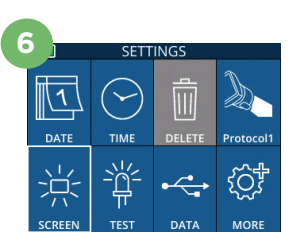

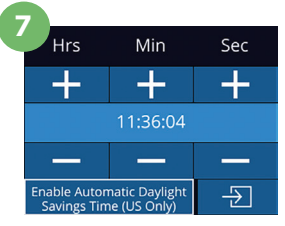

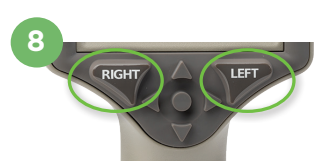

# 使用 PLR-4000 瞳孔計測量瞳孔

# **將洗眼杯附加至瞳孔計**

**9-10.**啟動兩邊瞳孔測量需要兩個元件:

- PLR-4000 瞳孔計 (範例9)
- • 洗眼杯 (範例10)

 倘若洗眼杯放置位置不正確,則不應該使用 PLR-4000 (範例10)。請務必正確 安裝洗眼杯。緊密貼合有助於減少進行掃描時雜散光進入眼睛的可能性。洗眼杯 的邊緣有一個凸片,可插入瞳孔計鏡片護罩的凹口中。

將洗眼杯邊緣的凸片置入瞳孔計鏡片護罩的凹口中,然後按入至定位。鏡片 護罩兩側的凸片也應卡入洗眼杯兩側的孔中。

# **輸入新的患者 ID**

**11.** 有兩個選項可用於將患者 ID 與瞳孔計相關聯: 1) 使用 PLR-4000 整合式條碼掃描器掃描患者的腕帶條碼;或是 2) 手動輸入字母或數字字元形式的患者 ID。

### **使用整合式條碼掃描器掃描條碼**

- **12.** 依序選擇主書面中的 2 和 Scan Code。PLR-4000 將從本裝置頂部發出白光。將燈置於條碼中央,直到聽見 嗶聲。
- **13.** 患者 ID 現在將在 PLR-4000 觸控螢幕上顯示。確認患 者資訊正確無誤並選取 **Accept**。

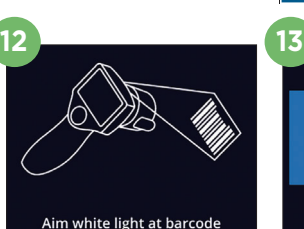

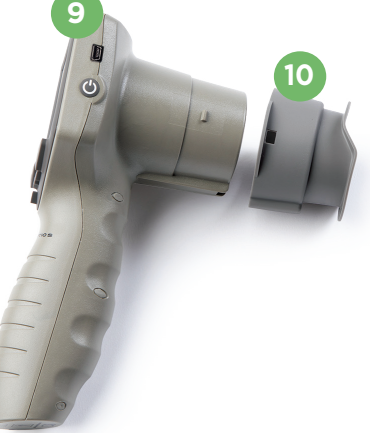

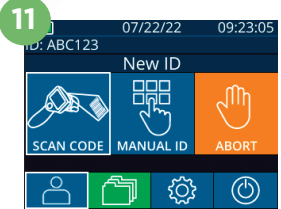

ID = NeurOptics

Accept

Cancel

#### **手動輸入患者 ID**

14. 依序選擇主畫面中的 2 和 Manual ID。使用觸控螢幕或鍵盤,輸入字母或數字患 者 ID 並選取 3 品確認畫面上的患者資訊正確無誤並選取 Accept。

# 設定測量協議

15. 選擇主畫面的「設定」圖示 63 然後選擇右上角圖示 < 以便設定協議參數。接著按 下 **RIGHT** 或 **LEFT** 以返回主畫面。詳情請參考說明手冊的第 6 頁。

**16**

### **測量瞳孔**

- **16.** 將 PLR-4000 放置在與患者視軸成直角的位置,盡 可能減少本裝置的傾斜。
- **17-18.**按住 **LEFT** 或 **RIGHT** 按鈕,直到瞳孔位於觸控螢幕 的中心而且顯示器在瞳孔周圍顯示綠色圓圈。螢幕周 圍的綠色框表示瞳孔已正確瞄準 (範例17),而紅色框 表示在開始測量之前需要將瞳孔重新置於畫面中央 (範例18)。綠色框出現後,放開按鈕,將 PLR-4000 保 持在適當位置約三秒,直到結果畫面顯示。
- **19.** 瞳孔檢查完成後,PLR-4000 測量結果右眼顯示為**綠 色** ,左眼顯示為**黃色**。
- **20.** 從「結果」畫面中,選取**影片**圖示 可檢視讀數的 播放。

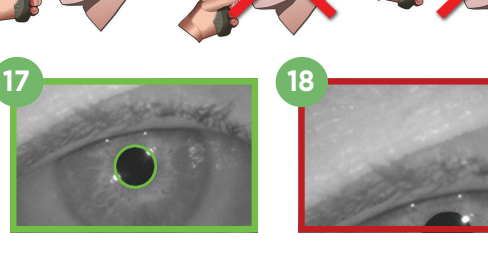

**21**

**BC123** 

**22**

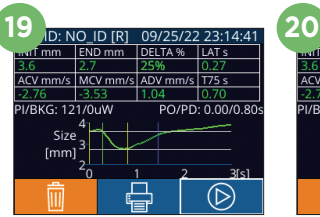

ID: NO ID [R] **END** mm  $CV$  mm/s  $MCV$  mm/s  $\Delta$ DV mm/s T75.  $PQ/PD: 0.00/0.8$ /RKG: 121/0uW Size  $[mm]$ (D

> **READY TO SCAN** Protocol1 (Pos. PLR)

**BROWSE RECORDS** 

**ABC123** 156Dc 123ABC

ווא¶

 $\circledcirc$ 

#### **瀏覽記錄**

若要檢視儲存在 PLR-4000 中的記錄:

- 21. 從主畫面:選取記錄圖示 **台** (範例21)。
	- •若要按患者 ID 瀏覽記錄,請從清單中選取 ID 或使用螢幕上的向上 へ 和向下 箭頭瀏覽清單中可用的其他 ID。PLR-4000 上最近測量的 ID 將顯示在清 單頂端。
- **22. 若要搜尋特定患者 ID,請選取 | 一 (範例22),然後輸入患者 ID 並選取 | 一 包 |** 
	- 若要按時間順序瀏覽 PLR-4000 上儲存的全部瞳孔測量值 (包括全部患者 ID), 請選取「全部記錄」圖示 个 AII (範例22) 並且按下鍵盤的向下箭頭按鈕 捲動瀏覽 PLR-4000 上儲存的全部先前測量值。
	- 當「No more records」訊息出現時,表示已到達最早儲存的瞳孔測量值。

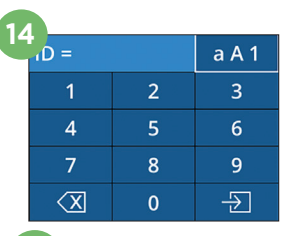

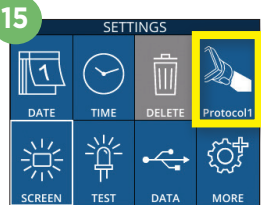

### **下載資料**

 $23.$ 選擇主畫面中的**設定** 圖示 ©, 接著選擇 Upload Data <mark>第。將會出現兩個選</mark> 項,「Data」或「Video」。如果您選擇「Data」,螢幕上會出現文字訊息,指示使用者 「connect USB cable & copy R\_#####\_######.xls」。如果您選擇「Video」, 將會儲存 AVI 檔案,同時螢幕上會出現文字訊息,指示使用者「connect USB cable & copy V\_##### #######.avii。 將 USB 連接線從瞳孔計連接至電腦 (範例 23)。 電腦上將顯示「Neuroptics」磁碟機。按一下該磁碟機,複製 XLS 檔案或是 AVI 檔案, 然後將其貼至您的電腦。僅在複製完成後才按下瞳孔計螢幕上小視窗中的「DONE」, 因為隨後將會清除檔案。

**附註:只有最後一次測量可以作為視訊下載,並且必須在擷取測量後立即完成。**

#### **列印資料**

**24.** 將電源供應器連接到印表機。開啟印表機,將會亮起綠燈。從測量結果畫面 (上次進行的 測量或「Browse Records」以尋找不同的測量結果),選擇螢幕底部的「列印」圖示 (範例24)。

只有當螢幕上顯示測量結果時,系統才會列印記錄。如果您想要列印上次測量以外的測量結 果,請參閱上面的「瀏覽記錄」一節。有關特定印表機操作說明,請參閱印表機的使用手冊。

### 關閉電源

若要關閉 PLR-4000 瞳孔計,請執行下列任何一項操作:

- • 瀏覽到主畫面,選取**電源**圖示 ,然後確認 **Yes** 關閉電源。
- 按住 PLR-4000 側邊的**開/關**按鈕 4 。

PLR-4000 有時可能需要系統重新啟動。若要重新啟動,只需按住 PLR-4000 側面的**開/關**按鈕 直到關閉電源, 然後重新開啟電源即可。

# 清潔和維護

建議使用含有異丙醇 (IPA) 的清潔溶液 (配方濃度高達 70% IPA) 清潔 PLR-4000、充電器和洗眼杯。請參閱**使用說 明**中包含的清潔和維護說明,該說明可以在 **https://neuroptics.com/resource-center-applied-research/** 中找到。

# 訂購資訊

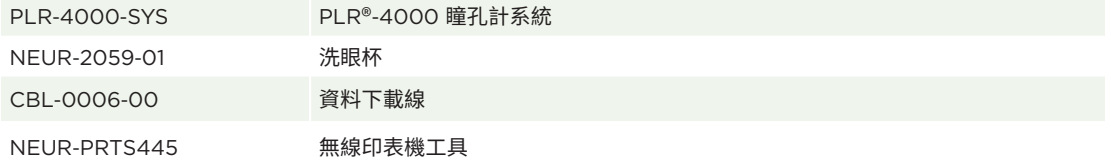

如需本公司產品的詳細資訊,請參閱《**使用說明**》,該說明可在 **https://neuroptics.com/resource-center-appliedresearch/** 上找到。

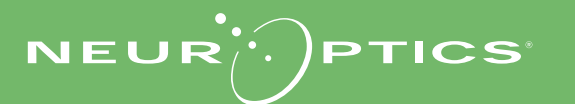

9223 Research Drive | Irvine, CA 92618 | USA 電話:949.250.9792 | 北美洲免費電話:866.99.PUPIL info@NeurOptics.com | **NeurOptics.com** PLR-4000 Quick Start Guide Rev C

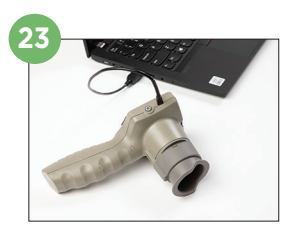

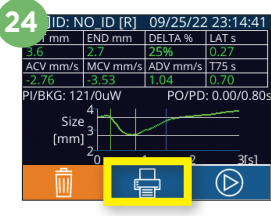